# IVCCD Self-Service Password Reset Enrollment Guide Employees

# Contents

### Self-Service Password Reset Setup

| Account Login                     |    |
|-----------------------------------|----|
| Microsoft Authenticator App Setup |    |
| Text Authentication Setup         |    |
| App Password Setup                | 8  |
| Security Info Page                |    |
| Confirm Default Sign-In Method    |    |
| Secondary Email Setup             |    |
| Office Phone Setup                | 14 |

**Note:** this setup process was done on an Apple iPhone. The process will be similar for an Android smartphone

Note: please complete all steps

#### Account Login

- In your web browser open the following link: <u>https://aka.ms/ssprsetup</u>
- A Microsoft login page will open
- If asked for your username/email, enter your Iowa Valley email address (example: test.testerson@iavalley.edu)

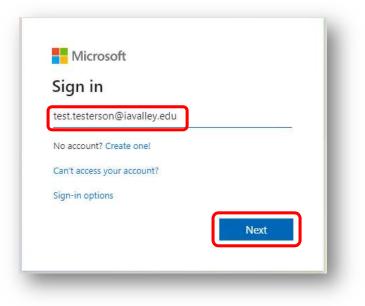

- Click Next
- Enter your Active Directory (Windows/Blackboard/PawPass) password

| IOWA VALLEY                             |                                 |
|-----------------------------------------|---------------------------------|
| ← test.testerson(                       | @iavalley.edu                   |
| Enter passv                             | vord                            |
|                                         |                                 |
| Forgot my password                      | Sign in                         |
| For login assistand<br>Helpdesk@iavalle | e, contact Helpdesk at<br>y.edu |

- Click Sign In
- A notification box will open indicating that more information is required

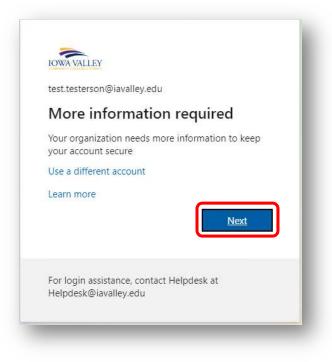

Click Next

#### **Microsoft Authenticator App Setup**

- Note: before proceeding, you must have the Microsoft Authenticator App installed on your smartphone Do not launch the App until asked to do so
- Note: screenshots are from an iPhone, setting up on an Android device may be slightly different
- Note: when opening the App on your smartphone, make sure to allow notifications
- Start the setup of the Microsoft Authenticator App by clicking Next

|                                   | eep your account s                                                                                                    | secure                        |  |
|-----------------------------------|----------------------------------------------------------------------------------------------------|-------------------------------|--|
| Your organization req             | uires you to set up the following me                                                                                           | thods of proving who you are. |  |
|                                   | Method 1 of 3: App                                                                                                    |                               |  |
|                                   | 2                                                                                                    | 3                             |  |
| App                               | Phone                                                                                                    | App password                  |  |
| On your phone<br>After you instal | etting the app<br>, install the Microsoft Authenticator<br>I the Microsoft Authenticator app or<br>different authenticator app |                               |  |
| T want to use a                   |                                                                                                    |                               |  |

Click Next

| Your organization | Keep your account                                                      |                                           |  |
|-------------------|------------------------------------------------------------------------|-------------------------------------------|--|
|                   | Method 1 of 3: App                                                     |                                           |  |
| Арр               | 2<br>Phone                                                             | 3<br>App password                         |  |
| 1 1 1             | enticator<br>your account<br>d, allow notifications. Then add an accou | int, and select "Work or school".<br>Back |  |

- Launch the Microsoft Authenticator App on your smartphone
- Click Allow to allow the Authenticator App to send notifications

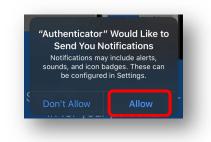

• Click OK if the following notification box appears

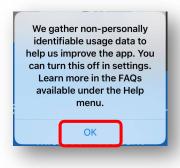

• Click Skip twice until you get to the screen asking you to setup a **Work Account** (do not add a personal account or a non-Microsoft account)

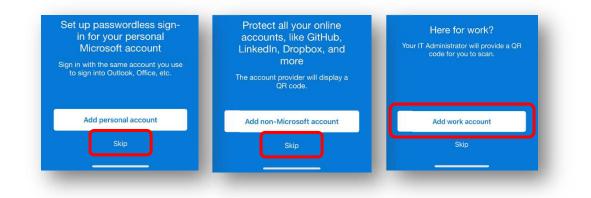

• Click OK to allow the Authenticator App to access your Camera

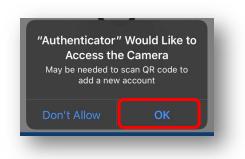

- Using the camera on your smartphone, scan the QR code displayed on your web browser
- Click Next

| k                      | (eep your account s                   | secure                                   |
|------------------------|---------------------------------------|------------------------------------------|
| Your organization re   | quires you to set up the following me | thods of proving who you are.            |
|                        | Method 1 of 3: App                    |                                          |
|                        | 2                                     | 3                                        |
| Арр                    | Phone                                 | App password                             |
| app with your account. |                                       | vill connect the Microsoft Authenticator |
|                        |                                       |                                          |

- You are asked to test/try out the Authenticator App
- You will notice that the Next button is grayed out

|                 | ep your account se |                   |
|-----------------|--------------------|-------------------|
|                 | Method 1 of 3: App |                   |
| Арр             | 2<br>Phone         | 3<br>App password |
| Approve the not | Dut                | Back Next         |

• Within the Authenticator App on your Smartphone, click the Approve button

| À | IVCCD          | @iauallau adu         |
|---|----------------|-----------------------|
|   | test.testerson | @iavalley.edu         |
|   |                |                       |
|   |                |                       |
|   | Approv         | e sign-in?            |
|   | / ppior        |                       |
|   | IV             | CCD<br>m@iavalley.edu |
|   | IV             | CCD                   |

- Once you click Approve and after a few seconds, you will be notified that the notification was approved
- You can now click Next

|                       | eep your account                                   |                               |
|-----------------------|----------------------------------------------------|-------------------------------|
| Your organization rec | uires you to set up <mark>th</mark> e following me | thods of proving who you are. |
|                       | Method 1 of 3: App                                 |                               |
| App                   | 2<br>Phone                                         | 3<br>App password             |
| _                     |                                                    | Back                          |

• The Authenticator App on your smartphone is now set up

#### Text Authentication (Cell Phone) Setup

- Start the setup of text authentication using a mobile (cell) phone by entering your cell number
- Click Next

| 17                         |                                 |                                          |
|----------------------------|---------------------------------|------------------------------------------|
| Kee                        | o your account s                | ecure                                    |
| Your organization requires | you to set up the following met | hods of proving who you are.             |
|                            | Method 2 of 3: Phone            |                                          |
|                            |                                 | 3                                        |
| Арр                        | Phone                           | App password                             |
| United States (+1)         | ✓ 641485                        | -                                        |
| Text me a code     Call me |                                 | _                                        |
| Call me                    | hoosing Next means that you a   | gree to the Terms of service and Privacy |

- A six digit code will be sent to your cell phone
- Enter the code and click Next

|                                   | Ceep your account set up the following me |                   |
|-----------------------------------|-------------------------------------------|-------------------|
|                                   | Method 2 of 3: Phone                      |                   |
| App                               | Phone                                     | 3<br>App password |
| We just sent a 6 digit code to 4  | -1 641485                                 |                   |
| Resend code                       |                                           | Back              |
| I want to set up a different meth | bo                                        |                   |

- Text authentication is now setup as an approved authentication method
- Click Next

|                   | Keep your accou                            | nt secure                          |
|-------------------|--------------------------------------------|------------------------------------|
| Your organ        | ization requires you to set up the followi | ng methods of proving who you are. |
|                   | Method 2 of 3: Ph                          | one                                |
| App —             | Phone                                      | 3<br>App password                  |
| Phone             |                                            |                                    |
|                   |                                            |                                    |
| SMS verified. You | r phone was registered successfully        |                                    |

## App Password Setup

- Enter an App Password Name
  - Recommendation: IVCCDMFA
  - Password must be at least 8 characters in length

Click Next

|      | Ke                                  | eep your account                      | secure                         |
|------|-------------------------------------|---------------------------------------|--------------------------------|
|      | Your organization req               | uires you to set up the following m   | ethods of proving who you are. |
|      |                                     | Method 3 of 3: App passwo             | rd                             |
|      | ✓<br>App                            | Phone                                 | App password                   |
| Ар   | o password                          |                                       |                                |
|      |                                     | r app password. This will help differ | entiate it from others.        |
| What | name would you like to us<br>sters. | e? Minimum length is 8                |                                |
| IVCO | DMFA                                |                                       |                                |

- Currently the college does not use App Passwords you do not need to document the password
- Click Done

| Keep your account secure                                                                                                    |  |
|----------------------------------------------------------------------------------------------------|--|
| Your organization requires you to set up the following methods of proving who you are.                                                                                                 |  |
| Method 3 of 3: App password                                                                                                    |  |
|                                                                                                    |  |
| App Phone App password                                                                                                    |  |
| App password<br>App password was successfully created. Copy the password to clipboard and paste into your app. Then<br>return here and choose 'Done'<br>Name:<br>IVCCDMFA<br>Password: |  |
| Password:<br>wvcxhlkdskqqvyzs 🗅                                                                                                    |  |
| Note: Keep this password in a safe place, it will not be shown again.                                                                                                    |  |
|                                                                                                    |  |

- A summary of your settings will be displayed
- Click Done

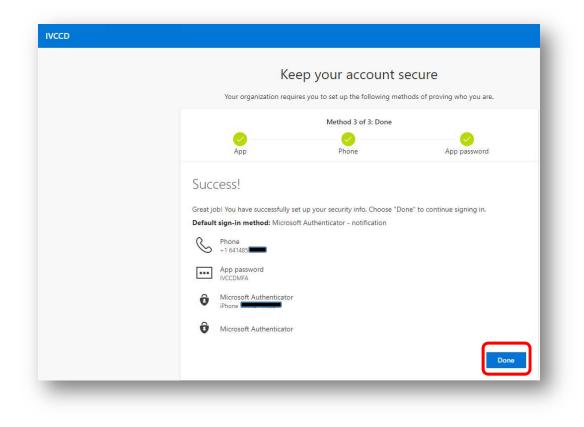

#### Security Info Page

• If asked if you want to stay signed in – click Yes

| IOWA VALLEY                        |                                      |
|------------------------------------|--------------------------------------|
| test.testerson@                    | iavalley.edu                         |
| Stay sign                          | ed in?                               |
| Do this to redu<br>to sign in.     | ce the number of times you are asked |
| Don't show                         | / this again                         |
|                                    | No <u>Yes</u>                        |
| For login assista<br>Helpdesk@iava | ance, contact Helpdesk at            |

- If asked to approve your sign in request, do so by clicking the Approve on your smartphone
  - $\circ$  ~ In many cases, the Approve request will appear in your notifications

- If it does not, open the Microsoft Authenticator App
- $\circ$  Approve on your smartphone as quickly as possible the request will timeout

| 101 | VA VALLEY                                                                                                   |
|-----|----------------------------------------------------------------------------------------------------|
| tes | t.testerson@iavalley.edu                                                                                    |
| A   | pprove sign in request                                                                                      |
| ô   | We've sent a notification to your mobile device.<br>Please open the Microsoft Authenticator app to respond. |
| Ha  | ving trouble? Gian in another wa                                                                            |
| Mo  | re information                                                                                              |
|     | login assistance, contact Helpdesk at<br>Ipdesk@iavalley.edu                                                |

- You should now be on the Security Info page
  - If you are not, navigate to: <u>https://aka.ms/mysecurityinfo</u>
  - Log into your account (enter email address, password, and approve request if needed)
  - o Click on the Security Info tab if it does not open to the Security Info screen

| My Sign-Ins 🗠                              |                                                                                                    |            |                              |        | iii. |
|--------------------------------------------|----------------------------------------------------------------------------------------------------|------------|------------------------------|--------|------|
| Overview<br>Security info<br>Organizations | Security info<br>These are the methods you use to sign in<br>Default sign-in method: Microsoft Auth |            |                              |        |      |
| Devices                                    | + Add method                                                                                        |            |                              |        |      |
| Privacy                                    | & Phone                                                                                             | +1 641485  | Change                       | Delete |      |
|                                            | 6 Office phone                                                                                      | 6418445561 | Enable two-step verification |        |      |
|                                            | App password                                                                                        | IVCCDMFA   |                              | Delete |      |
|                                            | Microsoft Authenticator                                                                             | iPhone (   |                              | Delete |      |

#### Confirm Default Sign-In Method

- Confirm that the Default Sign-In Method is Microsoft Authenticator notification
- If the method needs to be changed, click the Change link
- Select Microsoft Authenticator notification from the dropdown and click Confirm

| Overview      | Security info                            |                                         |                              |        |
|---------------|------------------------------------------|-----------------------------------------|------------------------------|--------|
| Security info | These are the methods you use to sign in | to your account or reset your password. |                              |        |
| Organizations | Default sign-in method: Microsoft Auth   | enticator - notification Change         |                              |        |
| Devices       | + Add method                             |                                         |                              |        |
| Privacy       | & Phone                                  | +1 641485                               | Change                       | Delete |
|               | G Office phone                           | 6418445561                              | Enable two-step verification |        |
|               | App password                             | IVCCDMFA                                |                              | Delete |
|               | Microsoft Authenticator                  | iPhone (                                |                              | Delete |

#### Secondary Email Setup

- Add a secondary (personal) email address
- Click Add method

| My Sign-Ins $ 	imes $                                                                           |                                                                                                   |                                                                              |        | ?      |
|-------------------------------------------------------------------------------------------------|---------------------------------------------------------------------------------------------------|------------------------------------------------------------------------------|--------|--------|
| <ul> <li>Q Overview</li> <li>Security info</li> <li>Organizations</li> <li>□ Devices</li> </ul> | Security info<br>These are the methods you use to sign i<br>Default sign-in method: Microsoft Aut | nto your account or reset your password.<br>henticator - notification Change |        |        |
| A Privacy                                                                                       | S Phone Office phone                                                                              | +1 641485                                                                    | Change | Delete |
|                                                                                                 | App password                                                                                      | IVCCDMFA                                                                     |        | Delete |
|                                                                                                 | Microsoft Authenticator                                                                           | iPhone                                                                       |        | Delete |

• Select Email from the dropdown and click Add

| Overview     | Security info              |                                                      |        |        |  |
|--------------|----------------------------|------------------------------------------------------|--------|--------|--|
|              |                            | se to sign into your account or reset your password. |        |        |  |
| ecurity info |                            |                                                      |        |        |  |
| rganizations | Default sign-in method: Mi | crosoft Authenticator - notification Change          |        |        |  |
| levices      | + Add method               |                                                      |        |        |  |
| ivacy        | S Phone                    | +1641481                                             | Change | Delete |  |
|              | S Office phone             | Add a method                                         |        |        |  |
|              | App password               | Which method would you like to add?                  |        | Delete |  |
|              | Microsoft Authenticate     | Email                                                |        | Delete |  |
|              |                            | Cancel Add                                           |        |        |  |

• Enter your email address and click Next

| My Sign-Ins $^{\vee}$                                                            |                                                                                                    |        |        | ? |
|----------------------------------------------------------------------------------|----------------------------------------------------------------------------------------------------|--------|--------|---|
| <ul> <li>Q Overview</li> <li>A Security info</li> <li>⊡ Organizations</li> </ul> | Security info<br>These are the methods you use to sign into your account or reset your password.<br>Default sign-in method: Microsoft Authenticator - notification Change |        |        |   |
| Devices     Privacy                                                              | + Add method                                                                                                    | Change | Delete |   |
|                                                                                  | S Office phane Email                                                                                                    |        |        |   |
|                                                                                  | App password What email would you like to use?                                                                                                    |        | Delete |   |
|                                                                                  | Microsoft Authenticate     Cancel                                                                                                    |        | Delete |   |

• Enter the code emailed to the provided email address and click Next

| Overview      | Security info                |                                                           |        |        |
|---------------|------------------------------|-----------------------------------------------------------|--------|--------|
| Security info | These are the methods you us | e to sign into your account or reset your password.       |        |        |
| Organizations | Default sign-in method: Micr | rosoft Authenticator - notification Change                |        |        |
| Devices       | + Add method                 |                                                           |        |        |
| Privacy       | S Phone                      | +1 64148                                                  | Change | Delete |
|               | S Office phone               | Email                                                     |        |        |
|               |                              |                                                           |        |        |
|               | App password                 | We just cont a code to test.testerson@gmail.com<br>654025 |        | Delete |

- Once confirmed, you will be notified that the email registration was successful
- Your email address will be added to the list of verification methods

| Overview      | Security info                            |                                         |        |        |
|---------------|------------------------------------------|-----------------------------------------|--------|--------|
| Security info | These are the methods you use to sign in | to your account or reset your password. |        |        |
| Drganizations | Default sign-in method: Microsoft Auth   | enticator - notification Change         |        |        |
| Devices       | + Add method                             |                                         |        |        |
| Privacy       | S Phone                                  | +1 641485                               | Change | Delete |
|               | S Office phone                           | 6418445561                              |        |        |
|               | App password                             | IVCCDMFA                                |        | Delete |
|               | Microsoft Authenticator                  | iPhone 11 Pro - Mike                    |        | Delete |
|               | Email                                    |                                         | Change | Delete |

Office Phone Setup (only available for employees with a direct dial number)

- Note: Setting up your office phone must be done while you are in your office
- If your Office Phone is listed, click the Enable two-step verification link

| My Sign-Ins ${}^{\scriptstyle \checkmark}$ |                                       |                                           |                              |        | ? 8 |
|--------------------------------------------|---------------------------------------|-------------------------------------------|------------------------------|--------|-----|
| R Overview                                 | Security info                         |                                           |                              |        |     |
| ♀ Security info                            | These are the methods you use to sign | into your account or reset your password. |                              |        |     |
| Organizations                              | Default sign-in method: Microsoft Aut | chenticator - notification Change         |                              |        |     |
| 🖵 Devices                                  | + Add method                          |                                           |                              |        |     |
| A Privacy                                  | S Phone                               | +1 641485                                 | Change                       | Delete |     |
|                                            | S Office phone                        | 6418445561                                | Enable two-step verification |        |     |
|                                            | ••• App password                      | IVCCDMFA                                  |                              | Delete |     |
|                                            | Microsoft Authenticator               | iPhone                                    |                              | Delete |     |

- Click Next to initiate the phone call
- Your office phone will ring
- An automated system will answer
- Press the # button when asked to do so

| You can prove who you a                    | are by answ | ering a call on your phone.                                  |
|--------------------------------------------|-------------|--------------------------------------------------------------|
| This phone number is ma                    | anaged by   | your organization.                                           |
| United States (+1)                         | ~           | 6418445561                                                   |
| Call me                                    | mayanah     | Choosing Neutreans that you                                  |
| <ul> <li>Message and data rates</li> </ul> |             | Choosing Next means that you<br>ivacy and cookies statement. |

- Once confirmed, you will be notified that the registration was successful
- Click Done

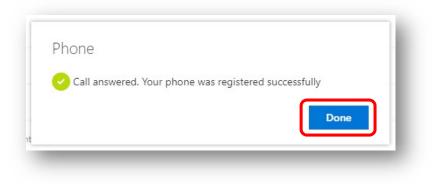

• The registration process is now complete